# Create a new group share

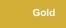

# **Prerequisites**

1 First, install the Perspectium core update set for ServiceNow.

🔥 Lastly, you will need an itil or admin role to see the records in the list collector that contains the tables and domain. If you are sharing Database View records, you will need an admin role to see the records in the list collector.

# **Procedure**

To create a new group share, follow these steps:

- 1. Log into your ServiceNow instance and navigate to Perspectium > Group Share > Create New or simply type Group Share and then click Create New.
- 2. Type any name for your group share.
- 3. Under Target Queue, click the icon to pull up your shared queues. Then, choose a queue from the list to group share your data to.
- 4. Choose the Target you want to share to from the Target dropdown. Options include:
  - ServiceNow: Share records to another ServiceNow instance
  - o ServiceBond: Share records to an application instance other than ServiceNow
- 4. Choose your encryption/decryption method from the Encryption Method dropdown.
- 5. To enable table compare functionality, check the Table Compare box. Otherwise, continue to Step 6.
- 6. To enable bulk sharing to another ServiceNow instance, check the Bulk Share box. The Run dropdown will then appear with the following options for timeframes to run the bulk shares within your group share:

| Timeframe    | Run your bulk shares              | Options                                                                                                    |
|--------------|-----------------------------------|----------------------------------------------------------------------------------------------------|
| On Demand    | immediately                       | N/A                                                                                                    |
| Periodically | at specified intervals            | <ul> <li>Repeat Interval: Indicate how frequently to run the bulk shares for your group share         <ul> <li>Type a number next to days to run your bulk shares every x days.</li> <li>Next to hours, type the time intervals (every x hours, minutes, and seconds) to run your bulk shares for</li> </ul> </li> <li>Starting: Choose a date and time to start running the periodic bulk shares for your group share         <ul> <li>For example, typing 3 next to Days will run your bulk shares every 3 days, or typing 04:15:00 next to Hours will run your bulk shares every 4 hours and 15 minutes.</li> </ul> </li> </ul> |
| Monthly      | once per month                    | Day: Choose a day of the month to run the bulk shares in your group share                                                                                                    |
| Weekly       | once per week                     | Day: Choose a day of the week to run the bulk shares in your group share                                                                                                    |
| Daily        | once per day                      | Starting: Choose a date and type a time to run the bulk shares in your group share every 24 hours                                                                                                    |
| Once         | once at a specified date and time | Starting: Choose a date and type a time to run the bulk shares in your group share                                                                                                    |

- 7. To enable dynamic sharing to another ServiceNow instance, check the **Dynamic Share** box. Then, check the **Dynamic Share Active** box so that the dynamic share will be active and records will start sharing out as they are created/updated/deleted.
- **8.** To share out records for only one company, click the icon under **Conditions** > **Company**. Then, choose a company from the list that you want to filter your group share by.
- 9. To share out records for only certain domains, choose the domains you want to filter on from the list under **Available**. Then, use the butt on to add the domains you want to filter by to the **Selected** list.
- 1 NOTE: Domain filtering options will only appear if your ServiceNow instance is domain-separated.

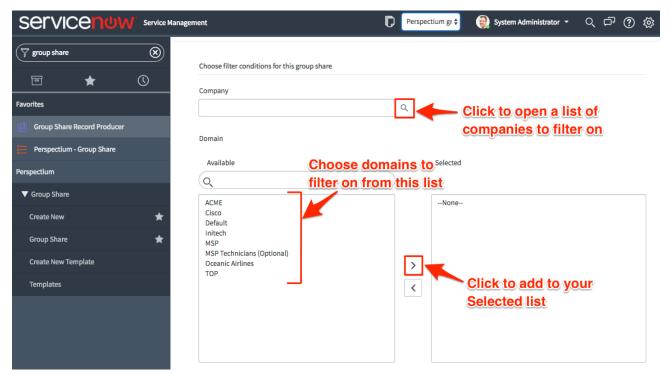

**10.** To use a template of tables to group share your data from, select a template from the **Templates** dropdown. Otherwise, select the tables you want to group share from the **Available** list and use the button to add the tables to the **Selected** list.

**NOTE:** By default, you can add a maximum of 100 tables to your **Selected** list. To use the **CMDB Analytics PSP Template** for your group share, you will need to enable the Selected list to allow for more tables to be added. To do this, follow the steps to change the number of items visible in ServiceNow related lists to 3000.

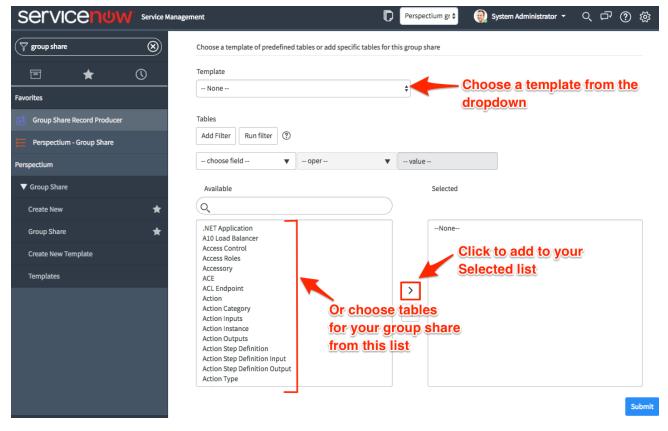

You can also select Database View tables you want to group share.

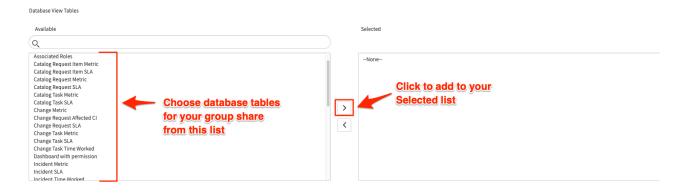

11. At the bottom right-hand corner of the form, click Submit to save the configurations for your new group share.

#### Next steps

Execute bulk shares for a group share

Execute a table compare for a group share

Modify an existing group share

### Similar topics

## **Contact Perspectium Support**

- · Create a new group share
- Execute bulk shares for a group share
- Execute a table compare for a group share
- Modify an existing group share

US: 1 888 620 8880

UK: 44 208 068 5953

• Reorder bulk shares in a group share

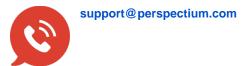